### **Mengirim tujuan via Bluetooth**

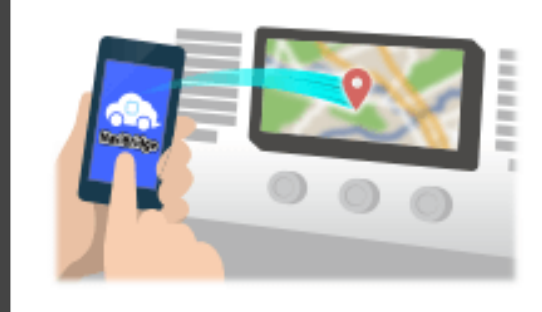

Untuk mengirim titik yang dipilih oleh NaviCon ke sistem navigasi mobil melalui Bluetooth, Anda perlu menyiapkan memasangkan antara smartphone dan sistem navigasi mobil.

Pairing menentukan kombinasi perangkat yang terhubung (Pair). Halaman-halaman berikut memperkenalkan prosedur khusus.

\*Rincian layar dan desain mungkin berbeda dari produk yang sebenarnya.

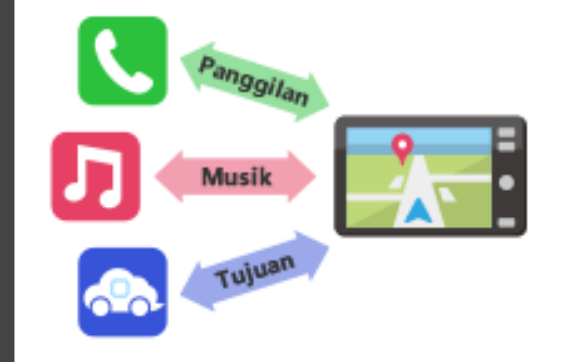

Ada jenis koneksi Bluetooth disebut "Profil" yang mengharuskan pasangan untuk setiap tujuan.

yang khas untuk telepon (HFP) dan untuk pemutaran musik (A2DP), tetapi untuk NaviBridge untuk mengirim tujuan, Anda perlu sepasang untuk komunikasi data (SPP)

Beberapa sistem navigasi mobil melakukan beberapa pasangan pada saat yang sama.

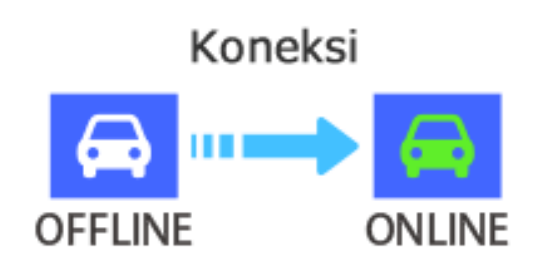

Setelah pasangan selesai, koneksi secara otomatis membuat waktu berikutnya.

Ketika NaviBridge terhubung ke sistem navigasi mobil, indikator di bagian kanan bawah layar peta perubahan menjadi hijau "ONLINE". \*Dalam beberapa kasus yang jarang terjadi, informasi tentang pasangan mungkin hilang tergantung pada situasi penggunaan. Dalam hal ini, menghapus entri dari kedua navigasi smartphone dan mobil Anda dan mencoba memasangkan lagi.

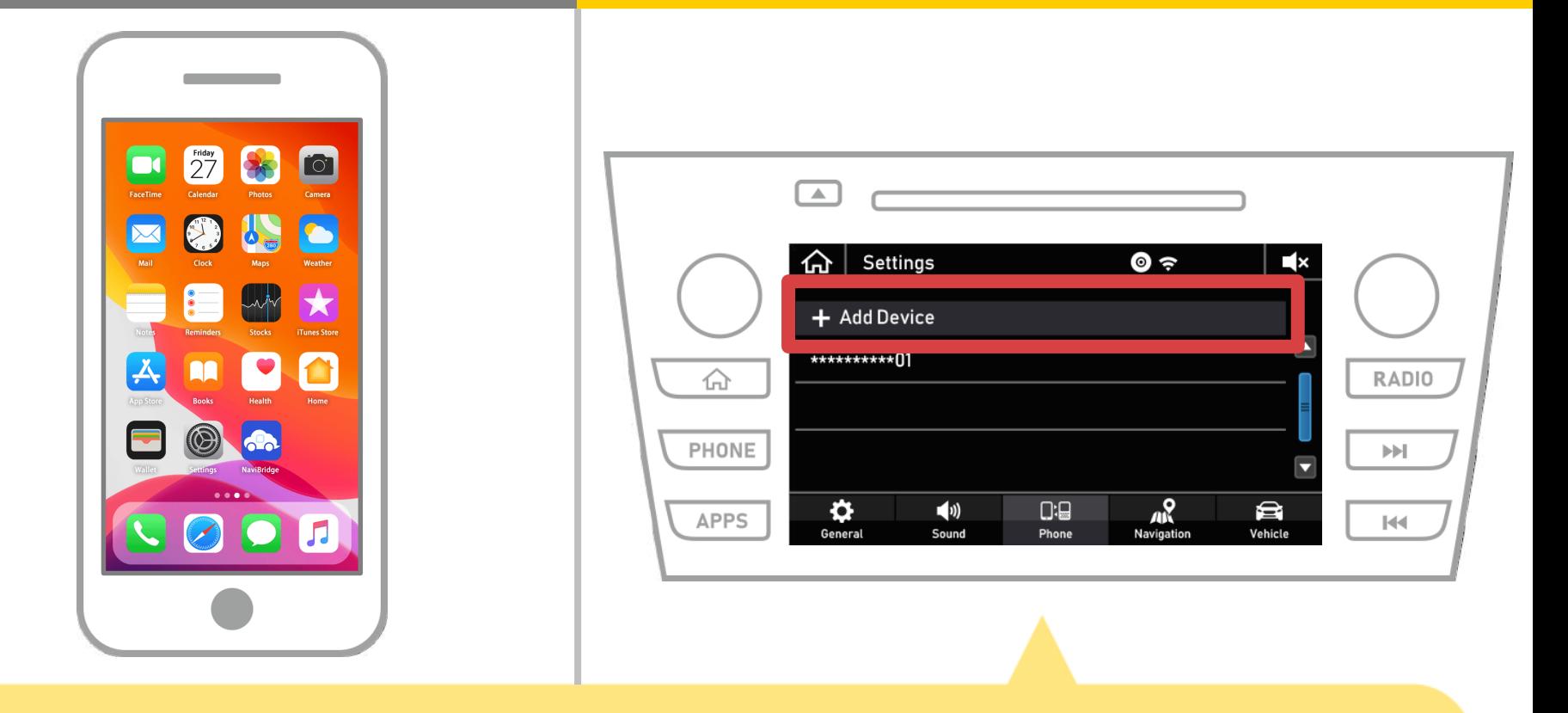

Pilih "  $\leftarrow$  "  $\rightarrow$  "Settings"  $\rightarrow$  "Telepon"  $\rightarrow$  "Add Device".

**1 dari 8**

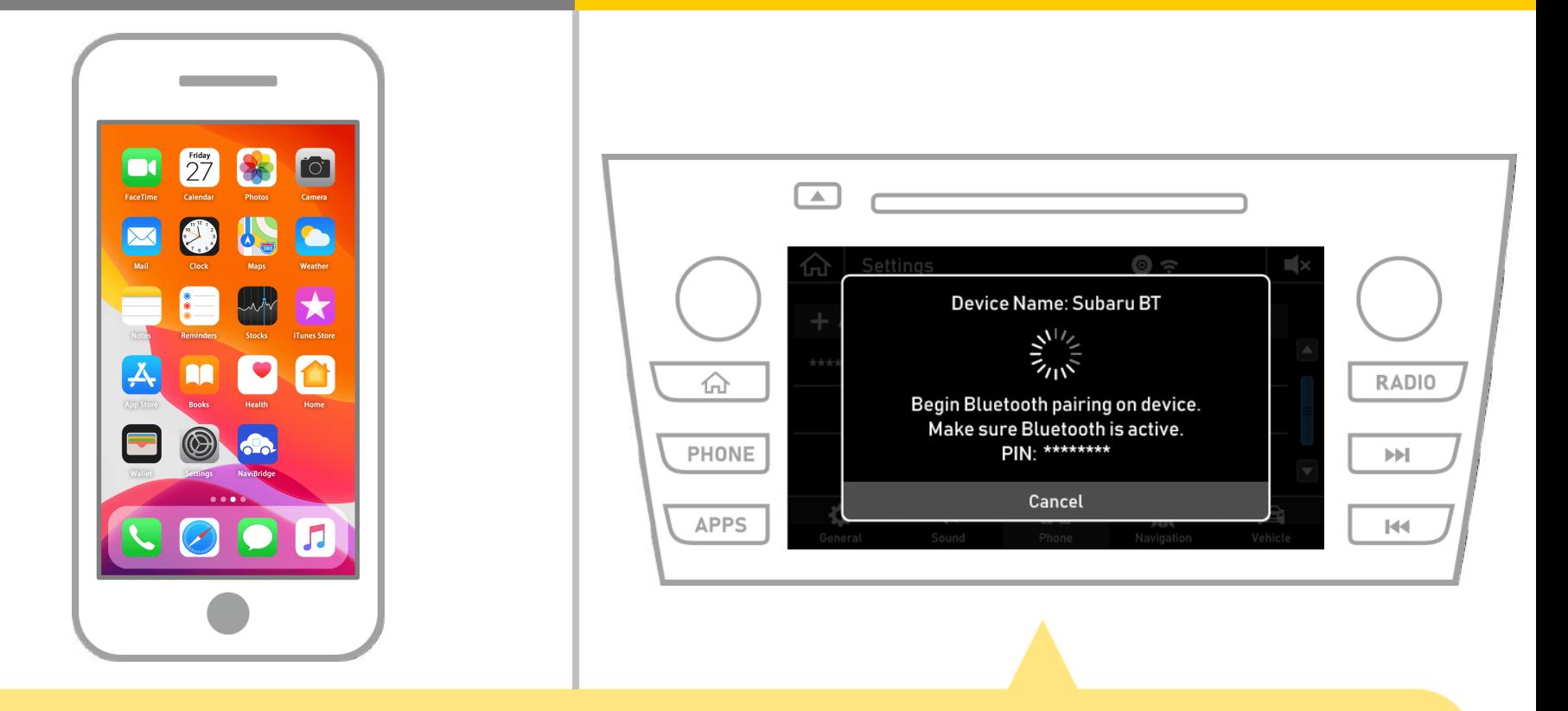

Ketika layar ini ditampilkan, mendaftar untuk Bluetooth dari ponsel cerdas Anda.

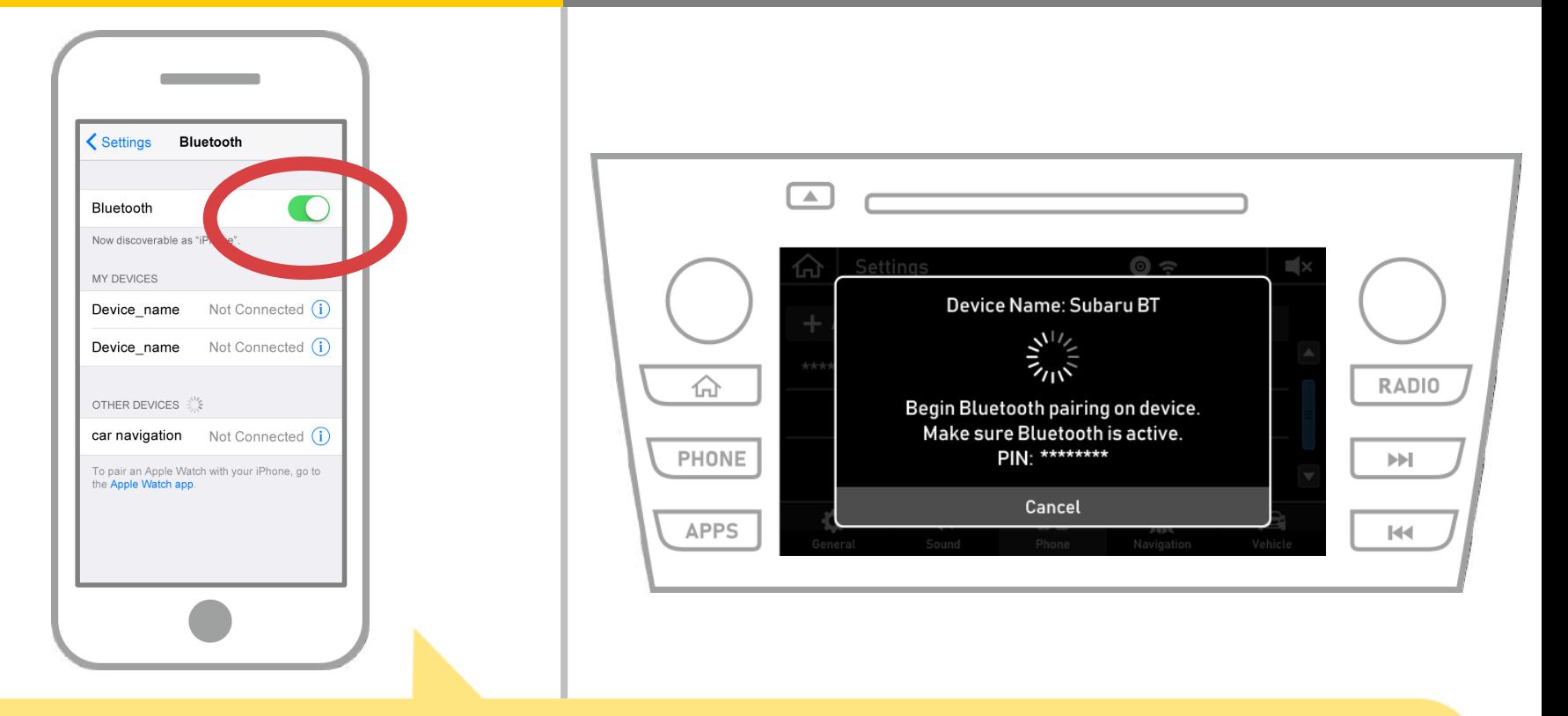

Pilih "Settings" → "Bluetooth" dari layar utama iOS untuk menampilkan layar Bluetooth pengaturan. Jika Bluetooth tidak aktif, aktifkanlah.

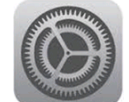

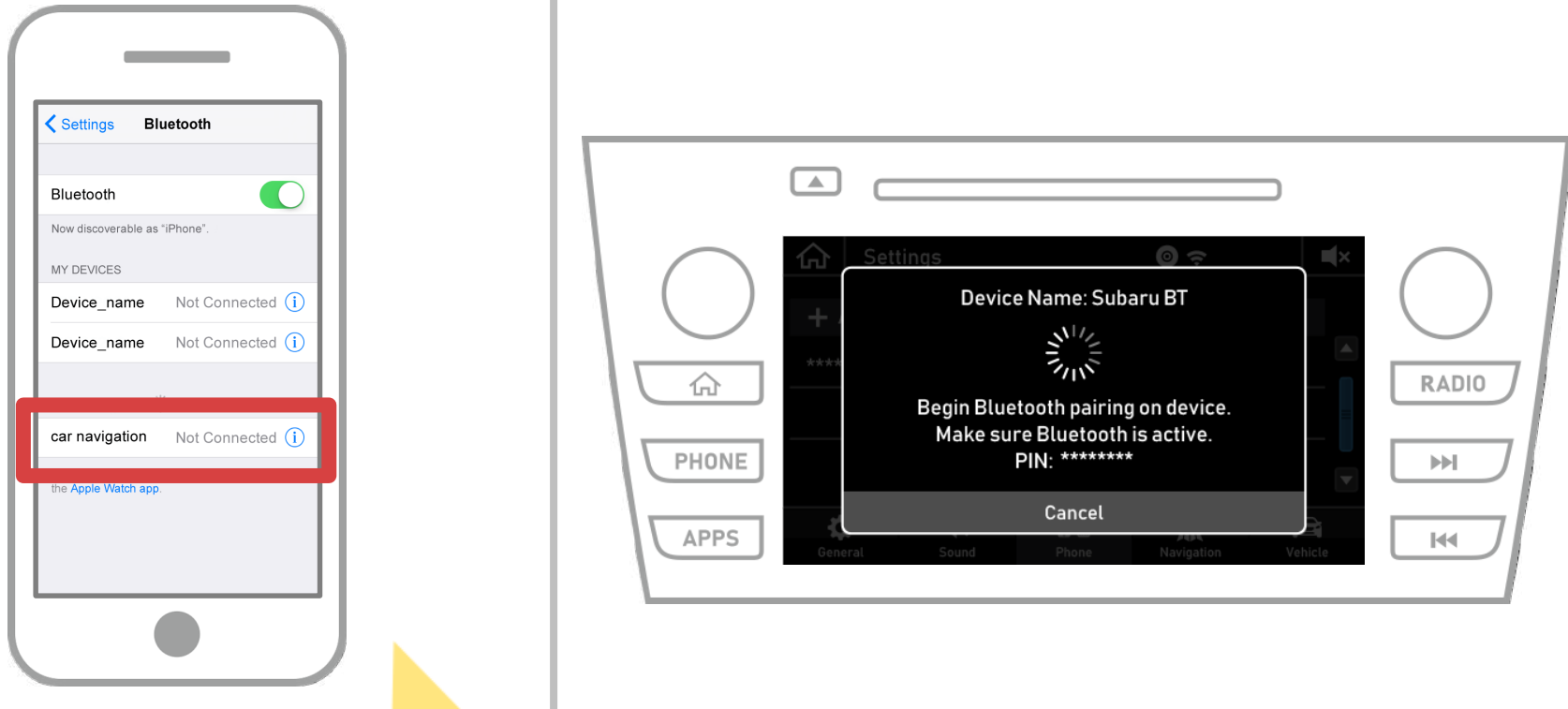

Daftar perangkat akan ditampilkan, sehingga memilih sistem navigasi mobil untuk terhubung ke.

\* Nama perangkat dari berbeda sistem navigasi mobil tergantung pada sistem navigasi mobil.

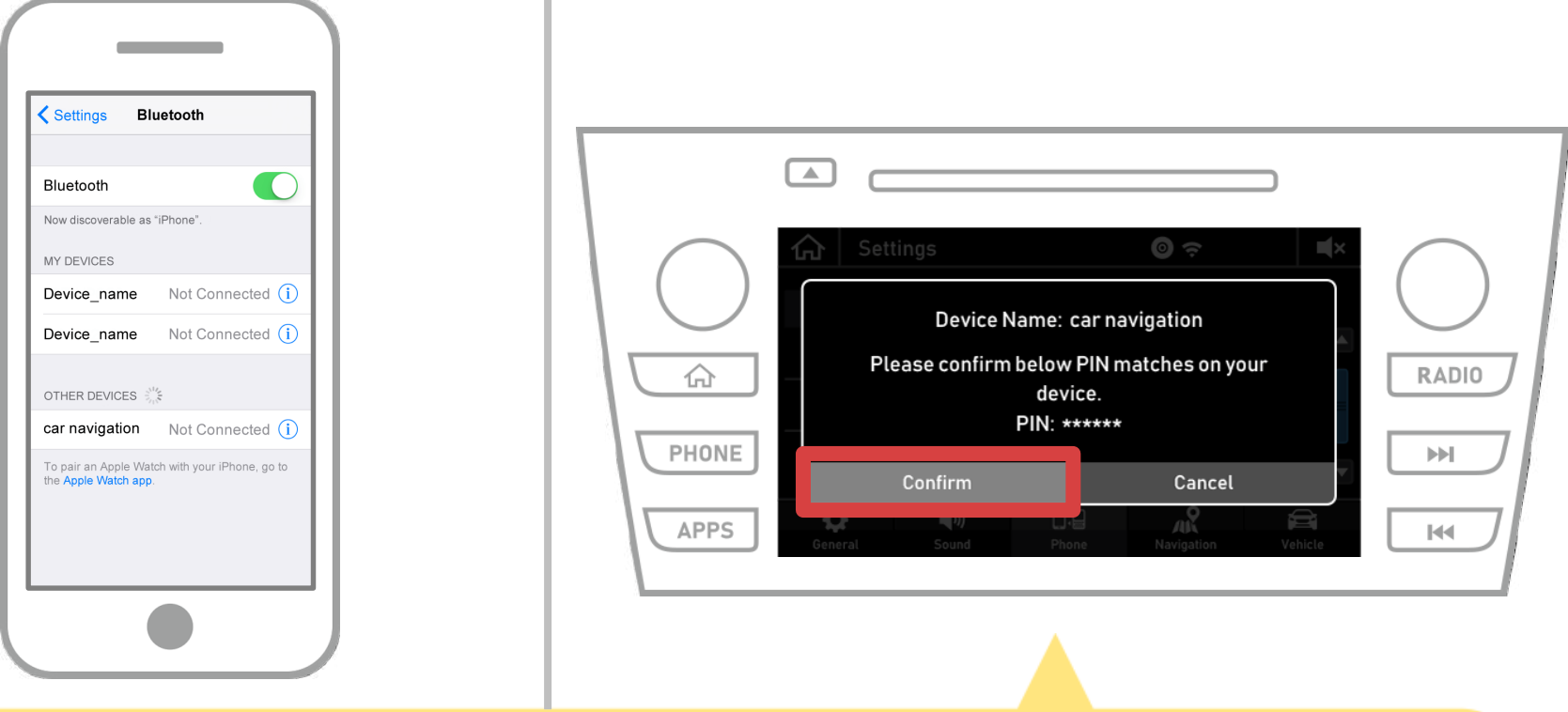

### Pilih "Confirm".

**5 dari 8**

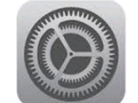

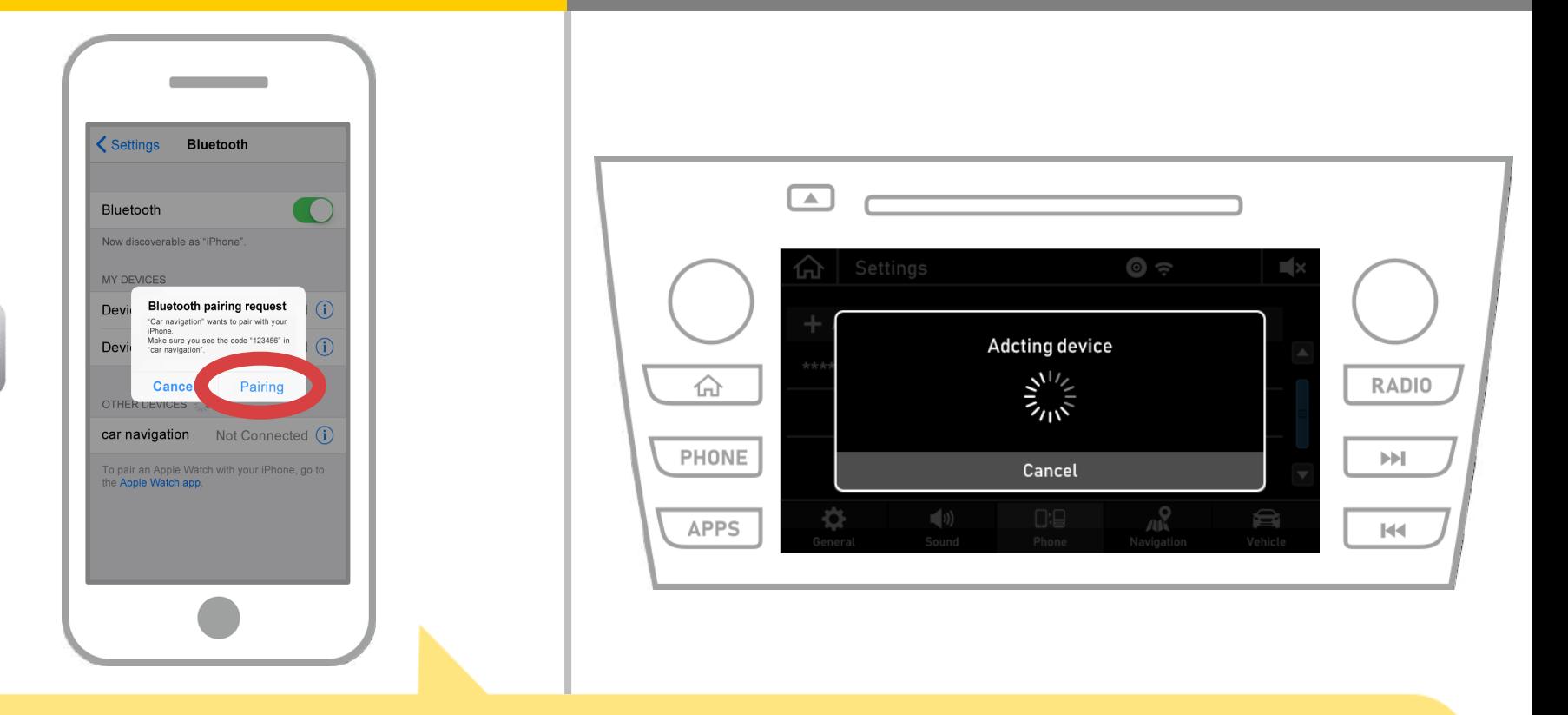

Jika "permintaan pasangan Bluetooth" pesan ditampilkan pada smartphone Anda, pilih "Pairing".

**6 dari 8**

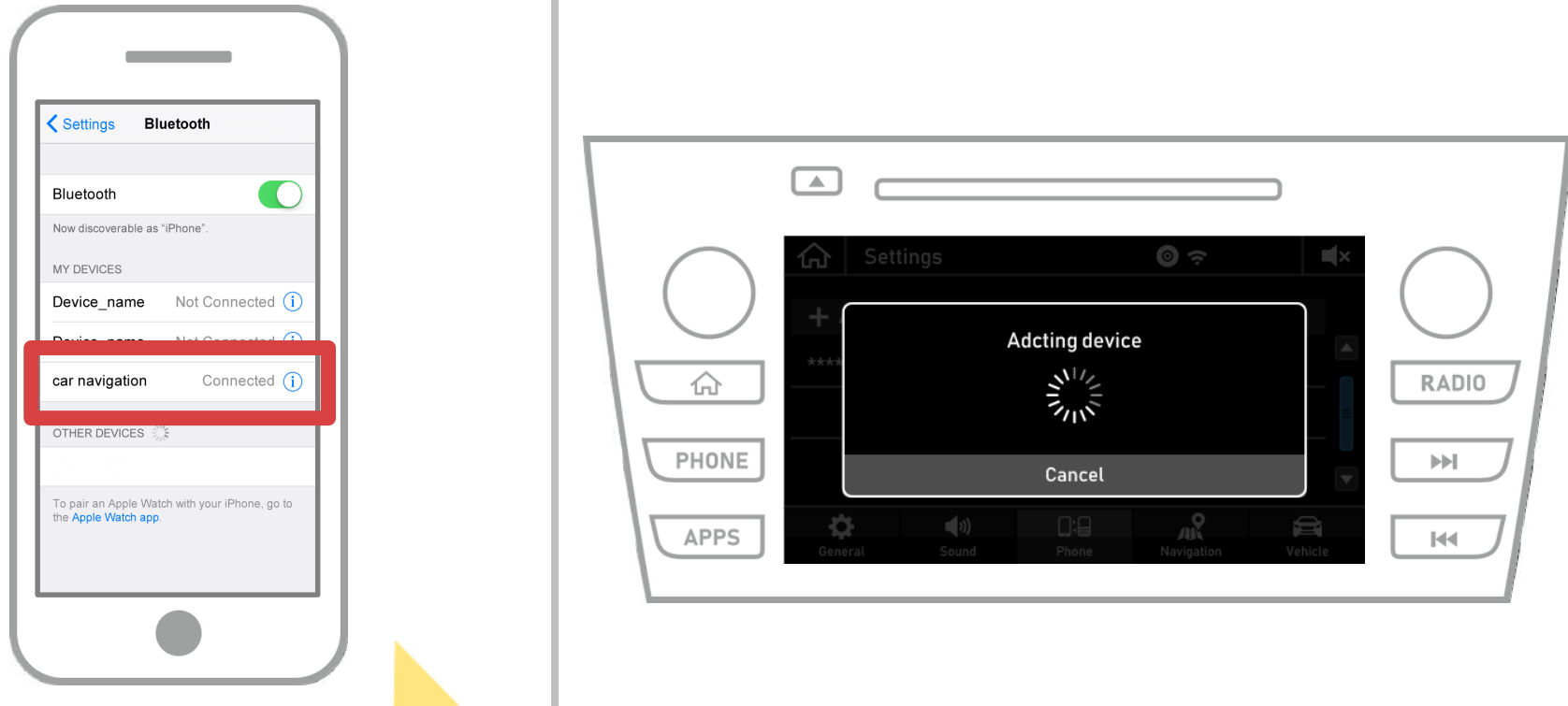

Jika "Terhubung" ditampilkan dalam bidang perangkat yang dipilih, pengaturan koneksi Bluetooth selesai.

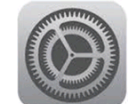

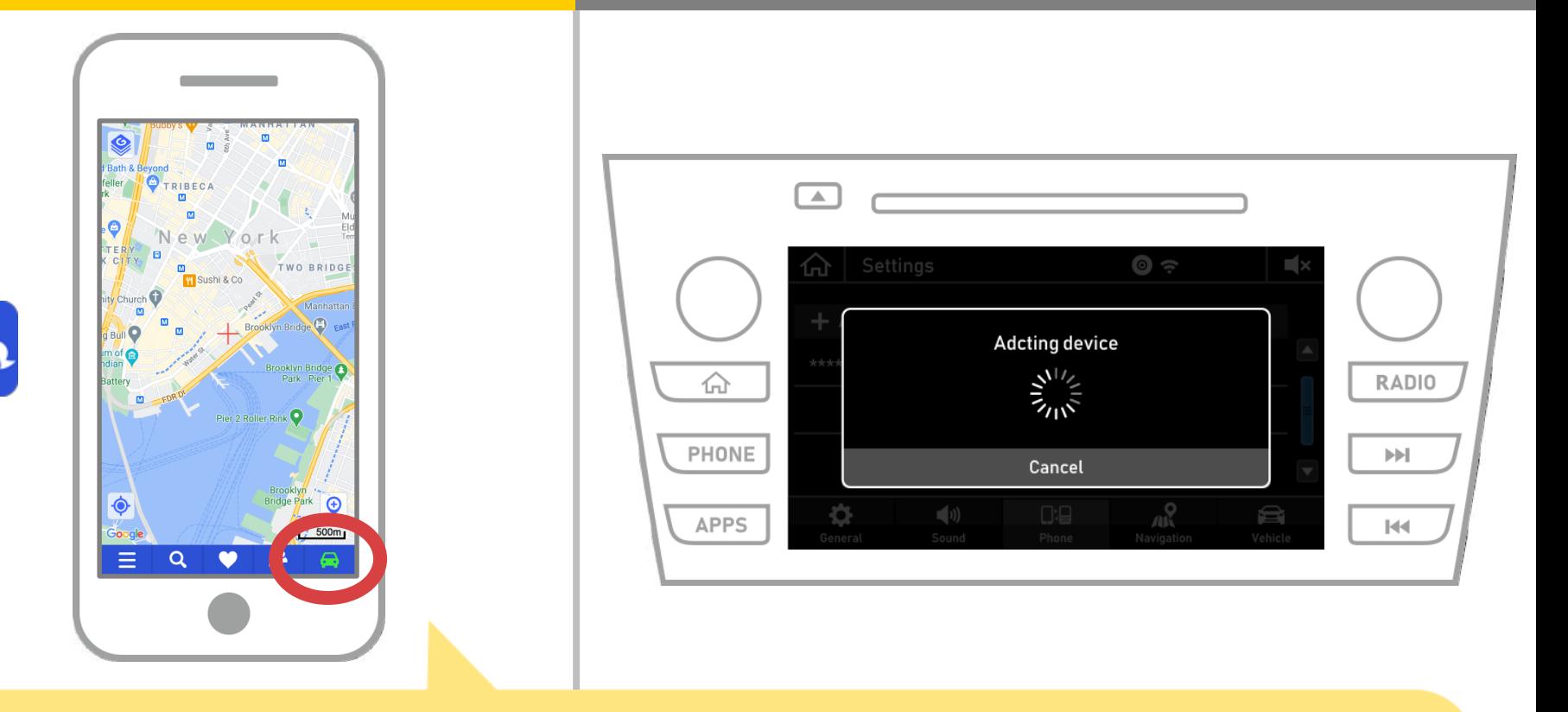

Mulai NaviBridge dan periksa indikator koneksi. Jika terhubung, ONLINE ditampilkan di bagian kanan bawah layar peta NaviBridge.

### **Jika Anda mengalami kesulitan menghubungkan ke system navigasi mobil ...**

OFFLINE

- Saya mencoba memasangkan dalam prosedur di atas, tapi aku tidak bisa terhubung.
- Setelah upgrade NaviBridge, saya tidak lagi bisa connect.
- Setelah OS smartphone memperbarui, saya tidak bisa lagi connect.
- Setelah mengubah smartphone ke yang baru, saya tidak lagi dapat terhubung.
- Ketika saya menghubungkan kabel USB, NaviBridge berbalik OFFLINE.
- Aku tidak tahu mengapa, tapi tiba-tiba saya tidak dapat terhubung.

Jika Anda mengalami kesulitan menghubungkan, kami menyediakan Q & A. Silakan lihat ini.

**<https://www.denso.com/global/en/contact-us/navibridge/>**